## **Registrazione utenti Soggetto Presentatore (Agenzie formative)**

L'accesso di tutti gli utenti alle funzionalità dell'applicazione richiede una preventiva registrazione.

Per tutti gli utenti registrati in piattaforma, la password deve essere lunga almeno 5 caratteri e viene salvata in maniera crittografata e non manomettibile.

La procedura di registrazione viene avviata cliccando sul link **Registrati** all'interno della schermata iniziale.

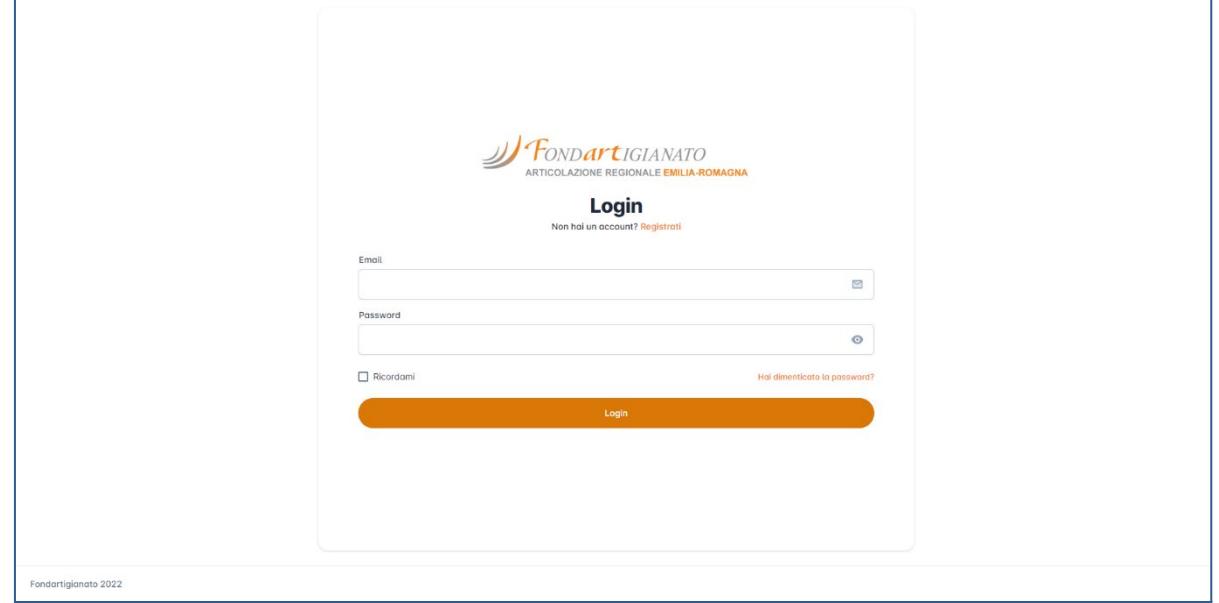

Successivamente, si aprirà la pagina di registrazione che permette di registrare le due distinte tipologie di utenti previste: **Soggetto Presentatore** e **Parte Sociale**.

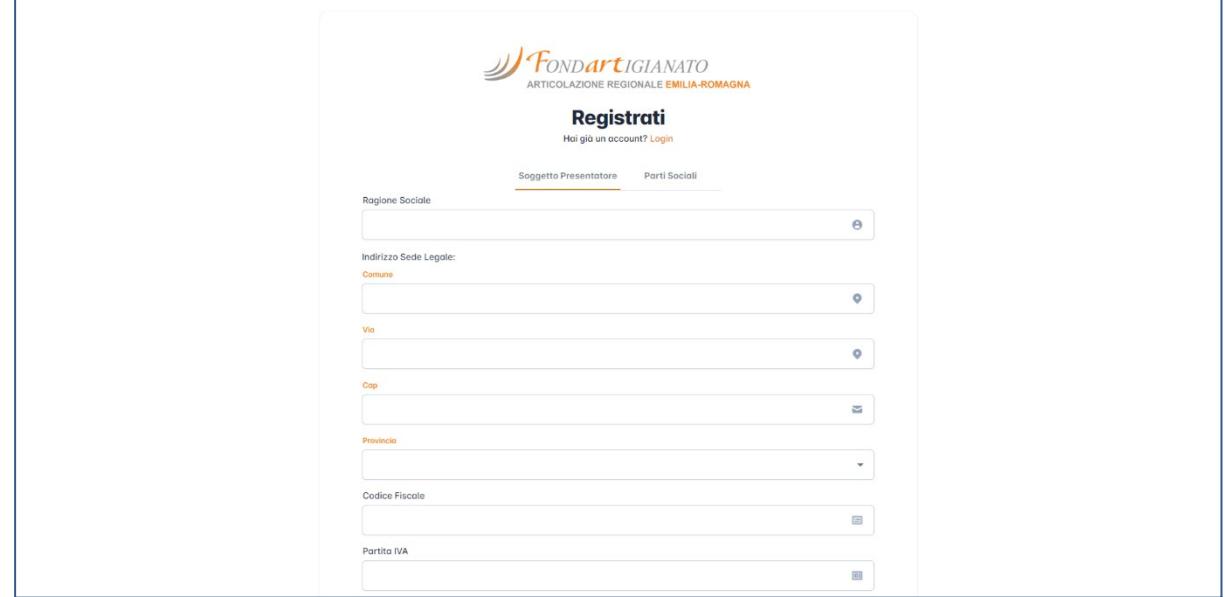

I soggetti appartenenti alle agenzie formative che intendono registrarsi devono selezionare il tipo di utente **Soggetto Presentatore**.

Al fine di effettuare la registrazione, i campi da inserire sono i seguenti (la compilazione dei campi seguiti da un asterisco (\*) è obbligatoria):

- *Ragione Sociale* (\*): inserire il nome della società (agenzia formativa);
- *Indirizzo sede legale*: inserire l'indirizzo completo della sede legale della società (agenzia formativa), composto nello specifico da:
	- *○ Comune* (\*);
	- *○ Via* (\*);
	- *○ Cap* (\*);
	- *○ Provincia* (\*).
- *Codice Fiscale* (\*): inserire il codice fiscale della società (agenzia formativa);
- *Partita IVA* (\*): inserire la partita IVA della società (agenzia formativa);
- *Email* (\*): inserire un indirizzo email che si intende utilizzare per il proprio account della piattaforma;
- *Password e Conferma Password* (\*): inserire e confermare una password di propria scelta per accedere al portale;
- *Telefono* (\*): inserire il numero di telefono della società (agenzia formativa);

Per proseguire con la registrazione bisogna leggere ed accettare la normativa sulla privacy presente in fondo alla pagina, spuntando la casella ivi presente. Cliccando sul collegamento **Norme sulla privacy** si aprirà una schermata in cui è possibile leggere l'informativa.

Ultimo passaggio obbligatorio per terminare la registrazione è quello di spuntare la casella reCAPTCHA che protegge la piattaforma da frodi ed abusi.

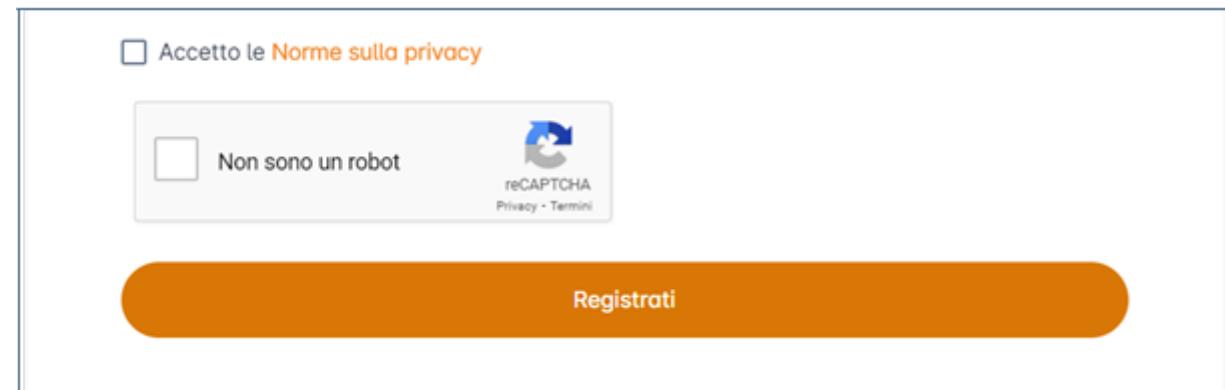

Al termine della compilazione di tutti i campi obbligatori, è possibile sottoporre la nuova registrazione tramite la pressione del tasto Registrati. Se l'operazione è andata a buon fine, la piattaforma invia una email di conferma all'indirizzo inserito durante la procedura. Per alcuni servizi di posta elettronica, l'email di conferma potrebbe arrivare all'interno della cartella di posta indesiderata (spam).

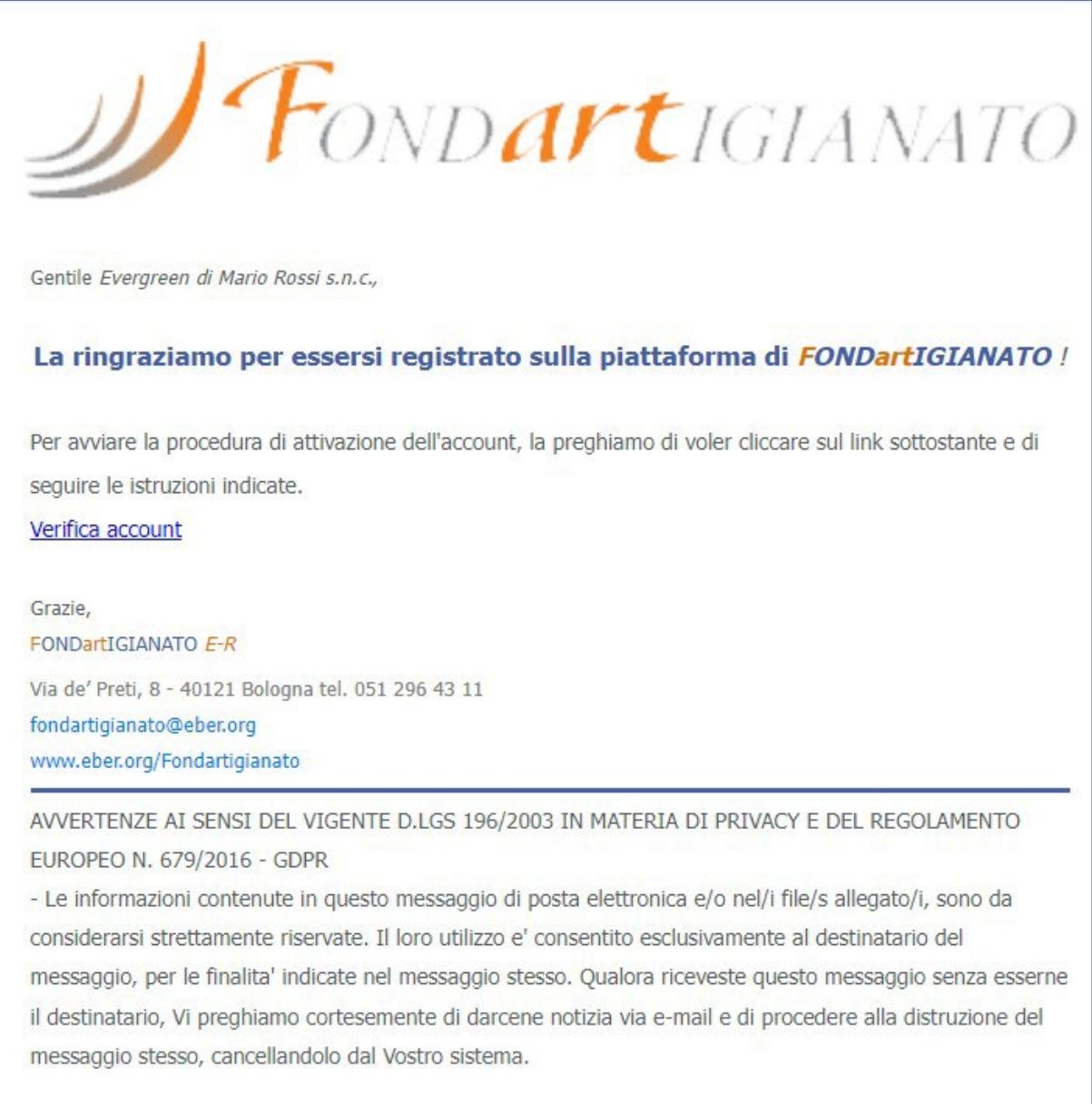

L'email di conferma contiene un collegamento **Verifica Account**, valido 24 ore, che deve essere cliccato per verificare l'indirizzo email registrato. Una volta cliccato verrà aperta una nuova finestra che comunica all'utente l'avvenuta attivazione dell'account.

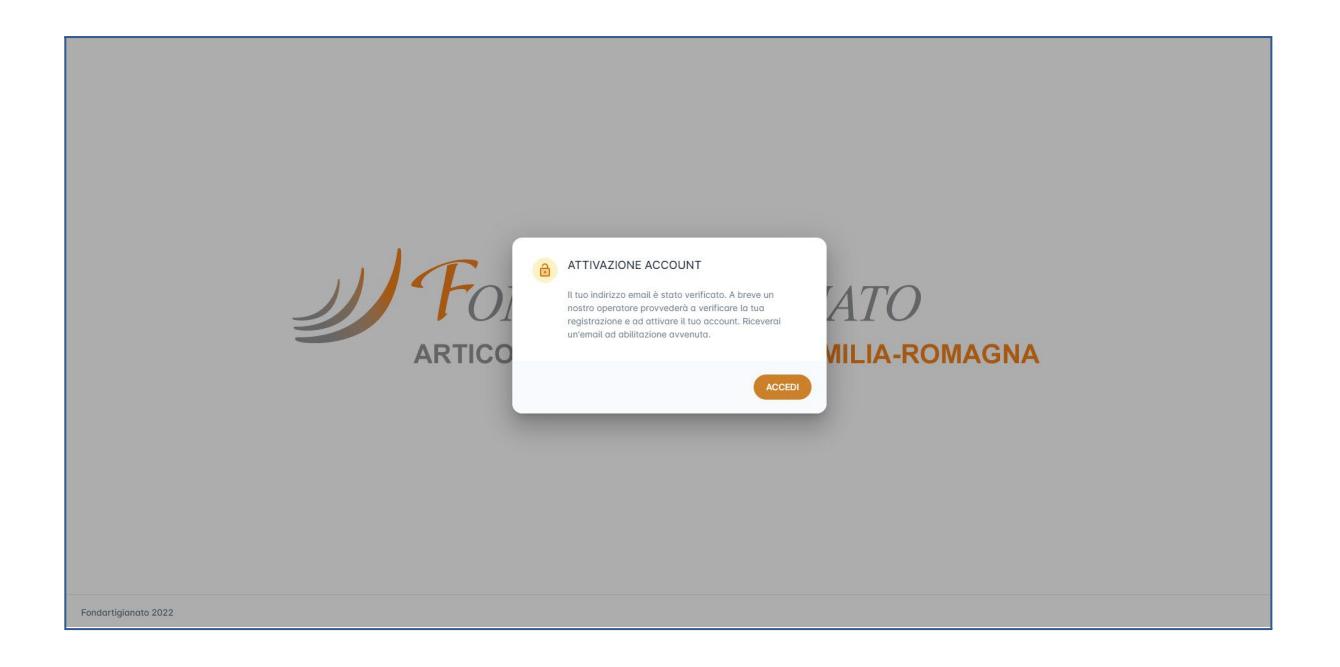

A questo punto, la procedura di registrazione è completata. L'accesso dell'utente alla piattaforma, però, resta vincolato all'abilitazione dell'account stesso da parte dell'Amministratore della piattaforma.

Una volta che l'amministratore di sistema avrà abilitato l'utente, quest'ultimo riceverà una email di benvenuto e potrà accedere alla piattaforma tramite la schermata di login, inserendo le credenziali (email e password) precedentemente inserite in fase di registrazione.

## **Accesso alla piattaforma e recupero Password**

Una volta registrato, per accedere alla piattaforma, l'utente deve effettuare la procedura di autenticazione.

La procedura di autenticazione avviene tramite la pagina iniziale di login, in cui viene richiesto all'utente di compilare i seguenti campi (la compilazione dei campi seguiti da un asterisco (\*) è obbligatoria):

- *Email* (\*): email inserita in fase di registrazione alla piattaforma;
- *Password* (\*): password scelta in fase di registrazione alla piattaforma.

Al termine della compilazione dei campi, è possibile effettuare la verifica dell'accesso tramite il tasto **Login.** L'utente, inoltre, ha la possibilità di spuntare la casella **Ricordami** per evitare di inserire username e password ogni volta che desidera effettuare l'accesso.

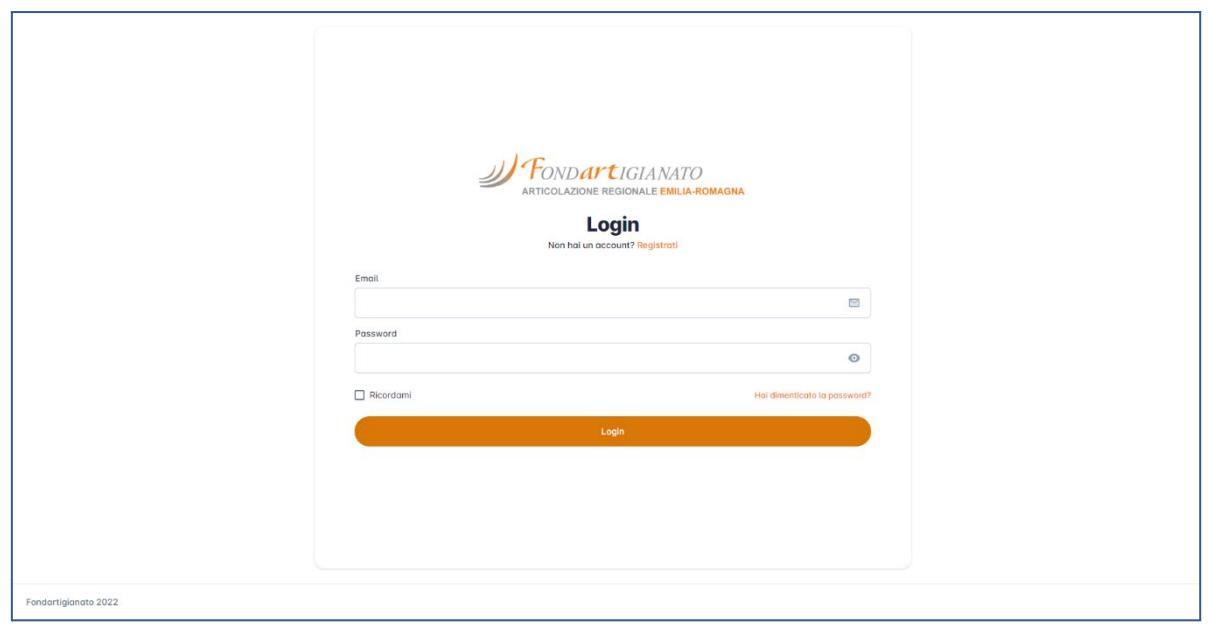

## **Recupera Password**

Se l'utente non ricorda la password di accesso alla piattaforma, è possibile generarne una nuova grazie alla funzionalità di recupero password.

Per usufruire di tale funzionalità, bisogna cliccare il collegamento **Hai dimenticato la password?** presente nella pagina di login. A questo punto, l'utente viene reindirizzato alla pagina di recupero password in cui è necessario inserire l'indirizzo email con cui si è registrato ed inoltrare la richiesta di recupero tramite il tasto **Invia**.

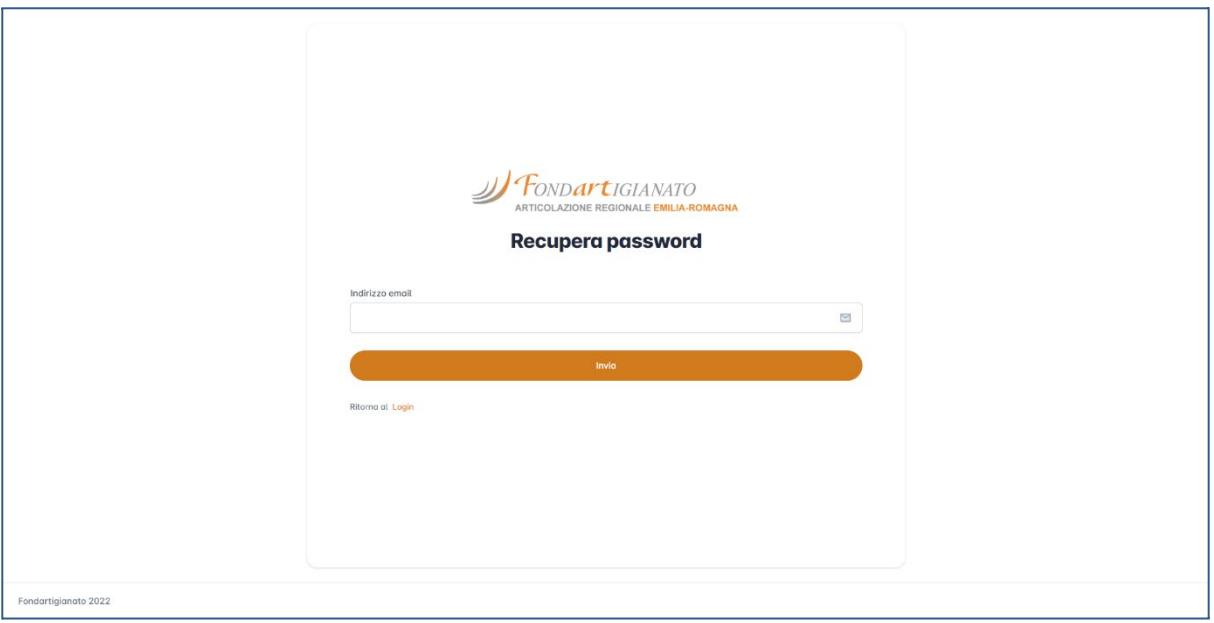

Se l'indirizzo inserito è valido ed è presente tra quelli registrati in piattaforma, allora il sistema invia una email all'indirizzo di posta elettronica inserito.

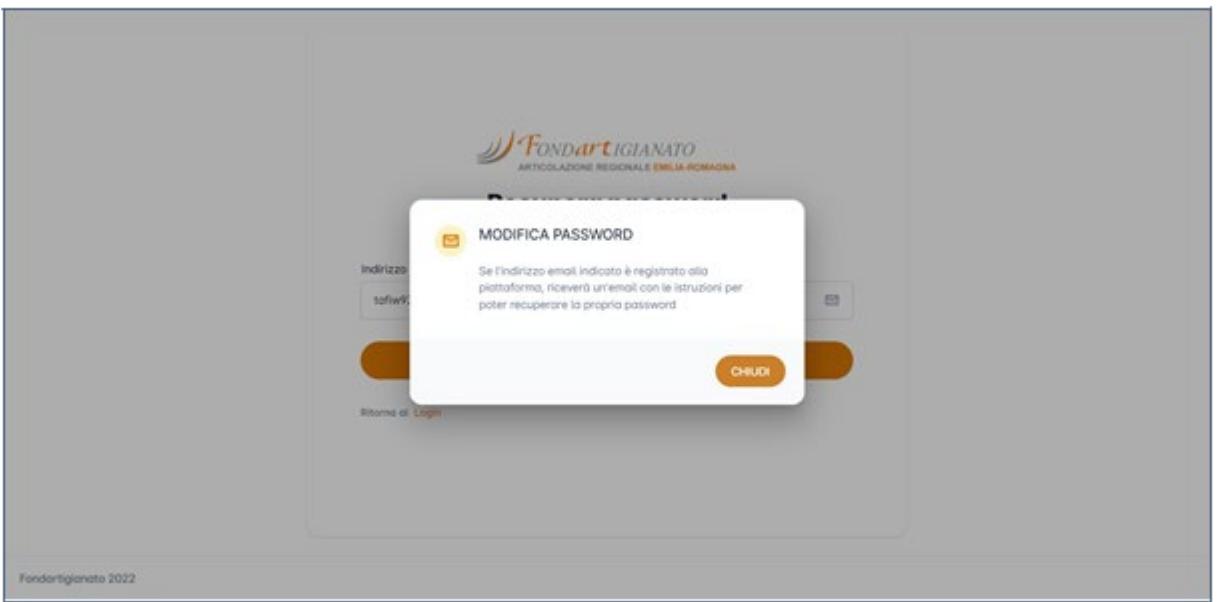

In modo simile alla procedura di verifica dell'account, all'interno della email ricevuta è presente un collegamento denominato **Reset Password**, valido anch'esso 24 ore e che permette di effettuare la procedura di recupero password. Nel caso in cui il link ricevuto sia scaduto (i.e., aperto dopo le 24 ore di validità), la procedura va ripetuta.

Una volta cliccato il collegamento, si apre una nuova finestra che richiede l'inserimento dei seguenti campi (la compilazione dei campi seguiti da un asterisco (\*) è obbligatoria):

- *Password* (\*): inserire la nuova password per accedere al portale;
- *Conferma Password* (\*): confermare la password inserita nel riquadro sovrastante, riportando la nuova password scelta.

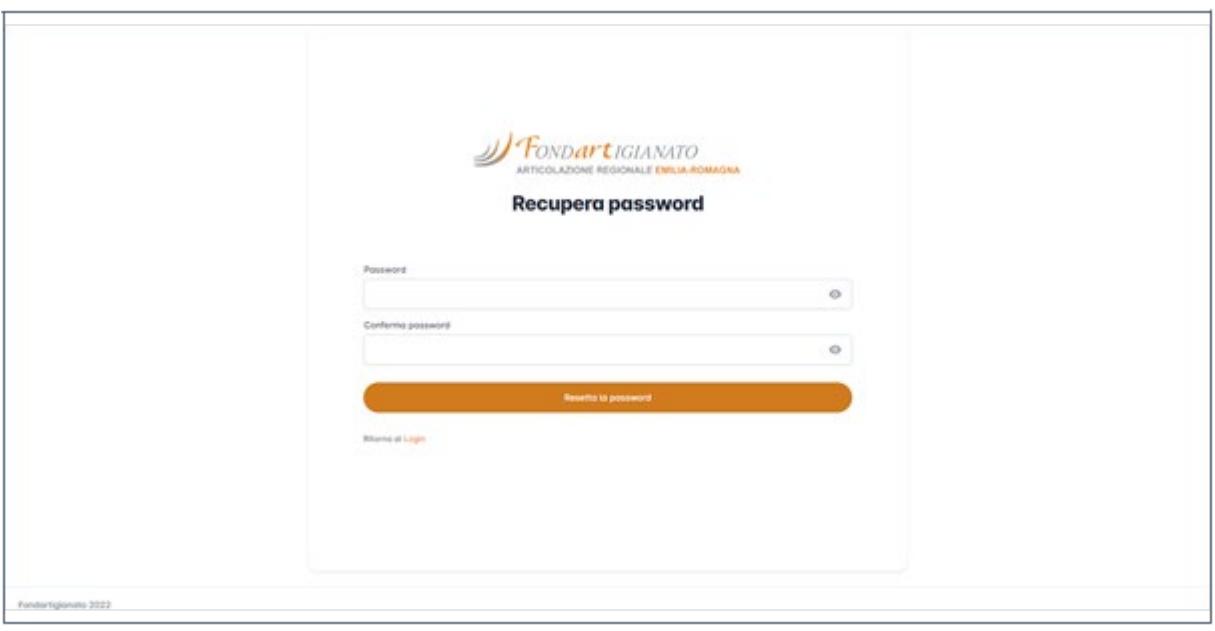

Se l'operazione è andata a buon fine, compare un messaggio di conferma che attesta

l'avvenuto aggiornamento della password. L'utente, quindi, viene reindirizzato alla pagina di login per effettuare un nuovo tentativo di accesso con le nuove credenziali.

## **Inserimento dati dei progetti formativi e creazione del verbale di condivisione**

Una volta effettuato l'accesso alla piattaforma, è possibile accedere alla sezione dedicata alla gestione dei progetti formativi e alla creazione dei relativi verbali di condivisione.

Selezionando la voce **Progetti** presente nel menu laterale, si accede alla sezione della piattaforma dedicata alla gestione dei progetti.

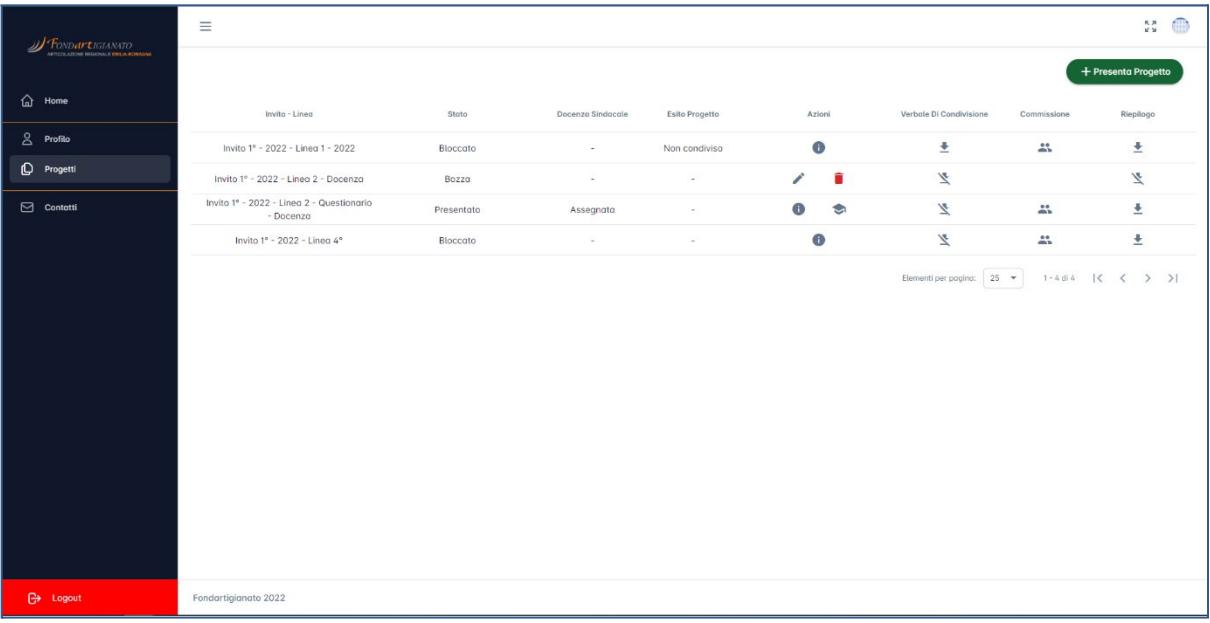

All'interno della sezione, il sistema mostra la lista dei progetti già inseriti dall'utente. Per ogni progetto vengono mostrate le seguenti informazioni:

- *Presentatore*, ossia la Ragione Sociale del Soggetto Presentatore del progetto;
- *Invito Linea*, ossia il titolo dell'Invito e della Linea di Finanziamento a cui il progetto afferisce;
- *Stato*, ossia lo stato corrente del progetto (ad esempio, in BOZZA quando è stato creato ma non presentato alla Commissione di bacino; PRESENTATO, ecc.)
- *Esito Progetto*, ossia l'esito di CONDIVISIONE o NON CONDIVISIONE finale desunto a partire dalle valutazioni espresse dai membri delle commissioni di bacino.

Le operazioni di interazione con il progetto da parte dell'utente sono disponibili

nelle seguenti colonne:

- Verbale *Di* Condivisione: il pulsante **■** presente in questa colonna permette di visualizzare in una nuova finestra del browser il Verbale Di Condivisione in formato PDF. Il pulsante  $\Box$  evidenzia che il documento non è disponibile.
- *Questionario*: il pulsante presente in questa colonna permette di visualizzare in una nuova finestra l'eventuale questionario compilato in formato PDF. Il pulsante  $\Box$  constata che il documento non è disponibile.
- *Commissione*: il pulsante **All permette di visualizzare la commissione** assegnata al Progetto e le eventuali valutazioni già espresse;
- *Azioni*, che offre le seguenti funzionalità:
	- Il pulsante permette di modificare i dati del progetto fintantoché il suo stato è *In Bozza*;
	- Il pulsante permette di eliminare il progetto se il suo stato è *In Bozza*;
	- Il pulsante permette di visualizzare il dettaglio del Progetto;
	- Il pulsante permette di visualizzare e gestire la disponibilità di una delle Docenze Sindacali eventualmente assegnate.

Nella parte superiore della tabella illustrata nell'immagine precedente è presente il pulsante **Presenta Progetto** che permette l'inserimento dei dati relativi a un nuovo progetto formativo, la creazione del relativo Verbale di condivisione e la sua presentazione a una Commissione di Bacino.

L'utente, quindi, cliccando il pulsante **Presenta Progetto** apre una schermata per la compilazione guidata di un progetto - la compilazione dei campi seguiti da un asterisco (\*) è obbligatoria:

- *Seleziona Invito* (\*): selezionare l'invito di riferimento del progetto tra quelli disponibili;
- *Seleziona Linea* (\*): selezionare la Linea di Finanziamento tra quelle disponibili;
- *Seleziona Check List* (\*): selezionare una delle risposte predefinite dall'amministratore di sistema in fase di creazione della Linea di Finanziamento;
- *Seleziona Bacino*: selezionare il Bacino di afferenza del progetto in via di presentazione (il Bacino a cui si richiede la condivisione del progetto)

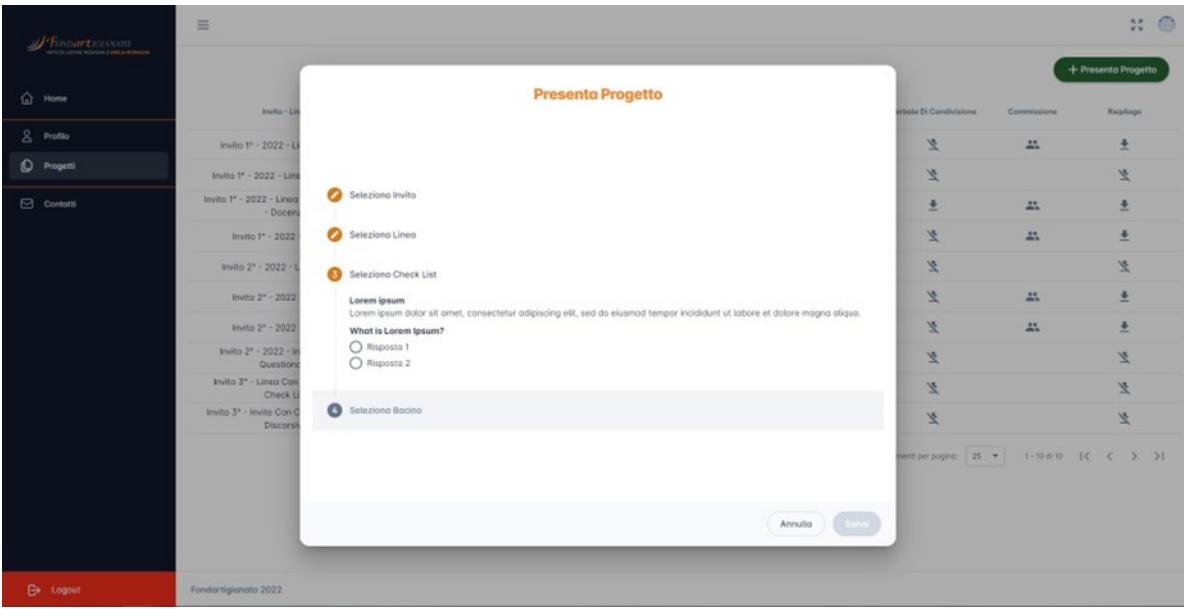

Infine, in fondo a questa prima schermata sono presenti due tasti:

- **Annulla:** chiude la pagina annullando l'operazione;
- **Salva:** crea il progetto e, se il salvataggio va a buon fine, l'utente viene reindirizzato alla pagina di compilazione dei dettagli del Progetto.

La pagina di compilazione dei dettagli del progetto è suddivisa in diverse sottosezioni navigabili da compilare. Il numero di step dipende dalle caratteristiche della Linea di Finanziamento selezionata.

Per navigare tra gli step è possibile:

- Cliccare sul nome della sottosezione che si vuole compilare;
- Utilizzare i pulsanti presenti in fondo alla pagina, denominati **Precedente** e **Prossimo**, per navigare nei vari passaggi in modo consecutivo.

La sottosezione Info prevede i seguenti campi - la compilazione dei campi seguiti da un asterisco (\*) è obbligatoria:

- *Invito*: il nome dell'invito selezionato durante la precedente creazione del progetto, in sola lettura;
- *Nome Linea*: il nome della Linea di Finanziamento selezionata durante la precedente creazione del progetto, in sola lettura;
- *Bacino (\*)*: il Bacino di riferimento del progetto, selezionabile tramite una lista a cascata tra i bacini pre-caricati in piattaforma.

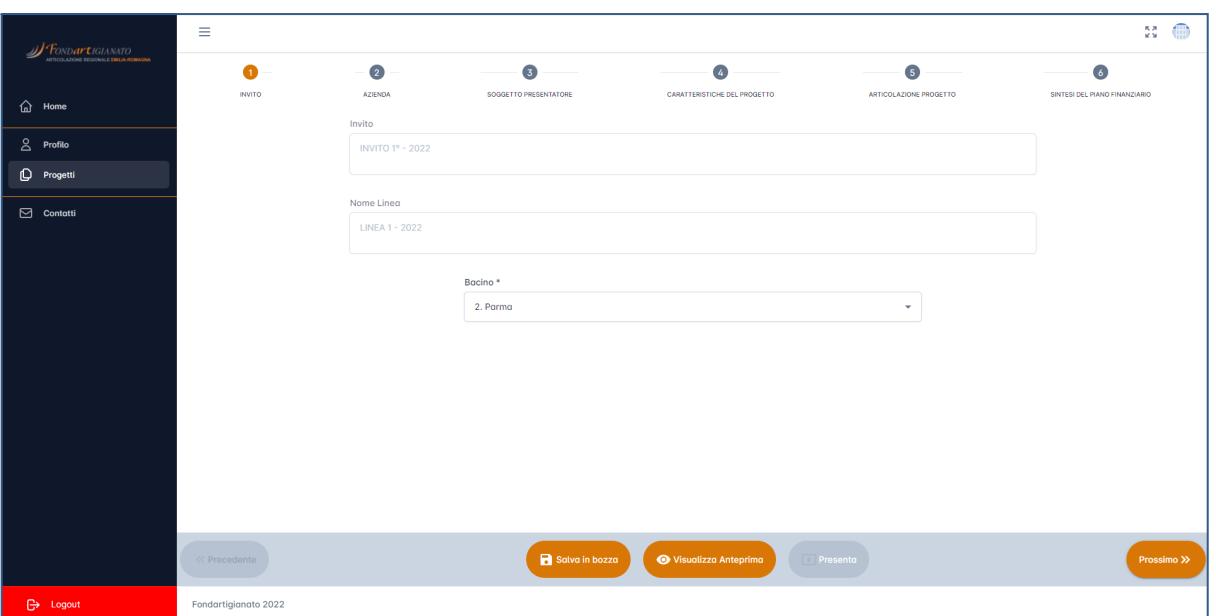

La sottosezione successiva è denominata Azienda e provvede alla gestione delle aziende che partecipano al progetto. Ogni progetto deve contenere almeno una azienda. In questo step, è possibile aggiungere una azienda inserendo i dati *ex novo* oppure selezionandola tra le aziende aggiunte precedentemente in progetti già presentati dallo stesso utente.

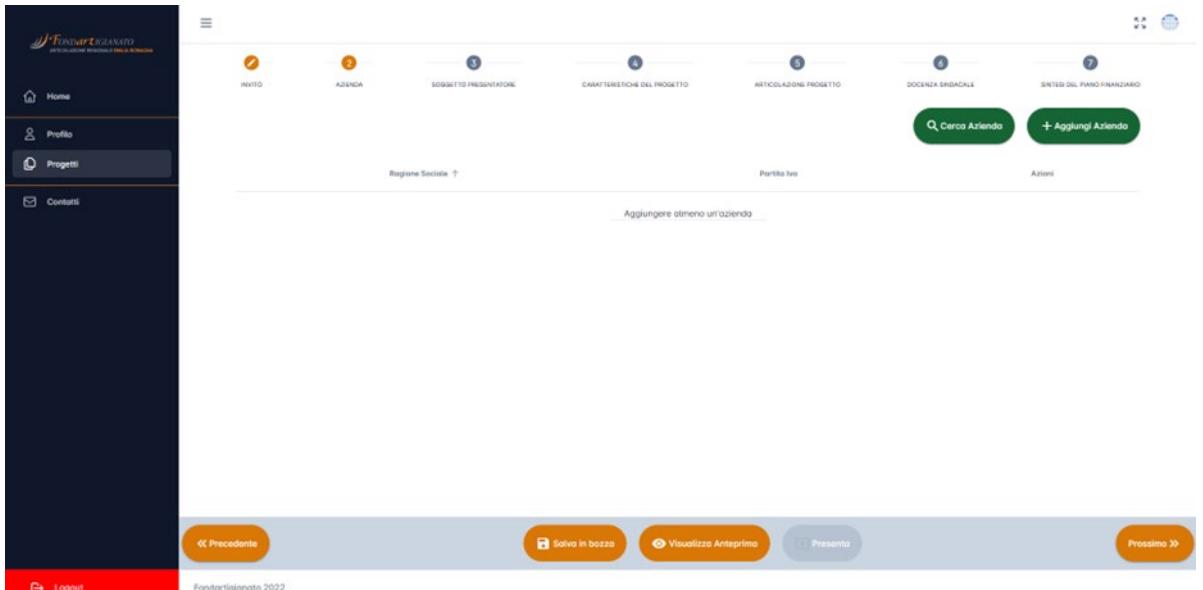

Per aggiungere una nuova azienda, l'utente deve cliccare il tasto **Aggiungi Azienda**  e compilare le seguenti sezioni - la compilazione dei campi seguiti da un asterisco (\*) è obbligatoria:

- *Info*: in questo step l'utente deve compilare i seguenti campi:
	- *Ragione Sociale* (\*): inserire la ragione sociale dell'azienda;
	- *Partita IVA* (\*): inserire la partita IVA dell'azienda;
- *Codice Fiscale* (\*): inserire il codice fiscale dell'azienda;
- *Matricola INPS* (\*): inserire la matricola INPS dell'azienda;
- *Telefono (\*)*: inserire il numero di telefono dell'azienda;
- *Email (\*)* : inserire un'email dell'azienda (preferibilmente di una figura che all'interno dell'azienda segua le attività formative);
- *Descrizione (\*)*: inserire una breve descrizione dell'Azienda (attività svolta ecc).

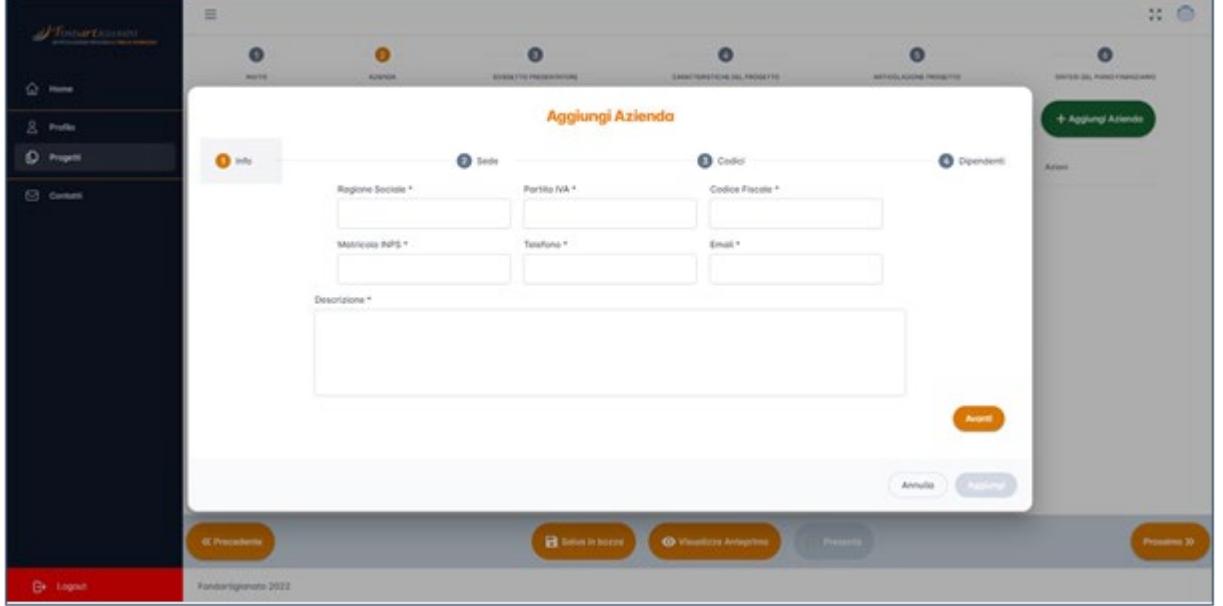

- *Sede*: in questo step l'utente deve compilare i seguenti campi:
	- *Sede Legale*: inserire l'indirizzo completo della sede legale dell'azienda, composto nello specifico da:
		- *■ Provincia* (\*);
		- *■ Cap* (\*);
		- *■ Comune* (\*);
		- *■ Indirizzo* (\*).
	- *Sede Operativa*: inserire l'indirizzo completo della sede operativa dell'azienda, composto nello specifico da:
		- *■ Provincia* (\*);
		- *■ Cap* (\*);
		- *■ Comune* (\*);
		- *■ Indirizzo* (\*).

Qualora Sede legale e Sede operativa dell'azienda coincidano, si invita ad inserire due volte i medesimi dati.

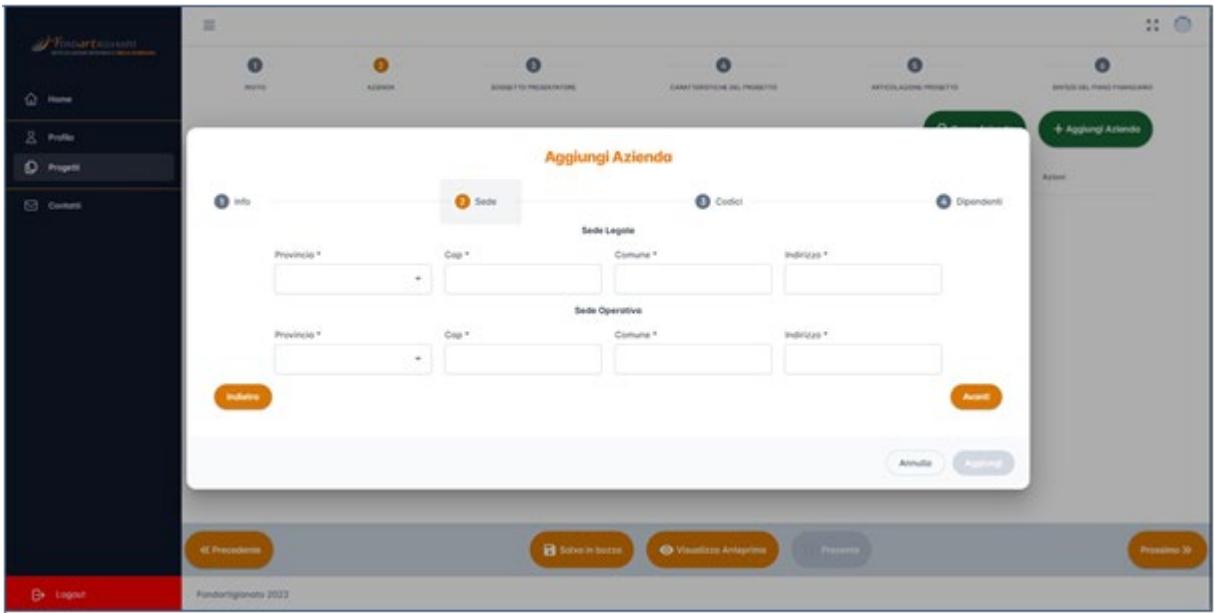

- *Codici*: in questo step l'utente deve compilare i seguenti campi:
	- *Codice CSC* (\*): selezionare il codice Codice CSC tra quelli disponibili;
	- *CCNL applicato* (\*): selezionare il codice CCNL applicato tra quelli disponibili;
	- *Codice ATECO 2007* (\*): selezionare il codice *ATECO 2007* tra quelli disponibili.

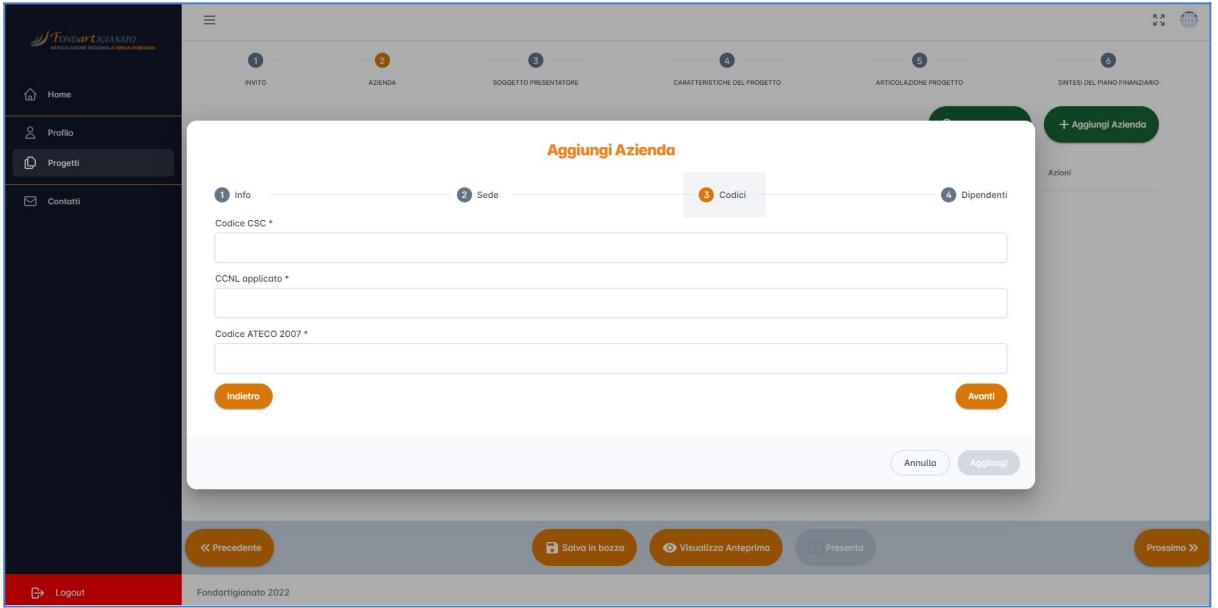

- *Dipendenti:* in questo step l'utente deve compilare i seguenti campi:
	- *Dipendenti totali* (\*): inserire il numero dei dipendenti totali;
	- *Maschi* (\*): inserire il numero dei dipendenti maschi;
	- *Femmine* (\*): inserire il numero dei dipendenti femmine;
- *Operai* (\*): inserire il numero dei dipendenti operai;
- *Impiegati* (\*): inserire il numero dei dipendenti impiegati;
- *Dirigenti* (\*): inserire il numero dei dipendenti dirigenti;
- *Quadri* (\*): inserire il numero dei dipendenti quadri;
- *Apprendisti* (\*): inserire il numero dei dipendenti apprendisti;
- *Contratto tempo determinato* (\*): inserire il numero dei dipendenti con contratto a tempo determinato;
- *Contratto tempo indeterminato* (\*): inserire il numero dei dipendenti con contratto a tempo indeterminato.

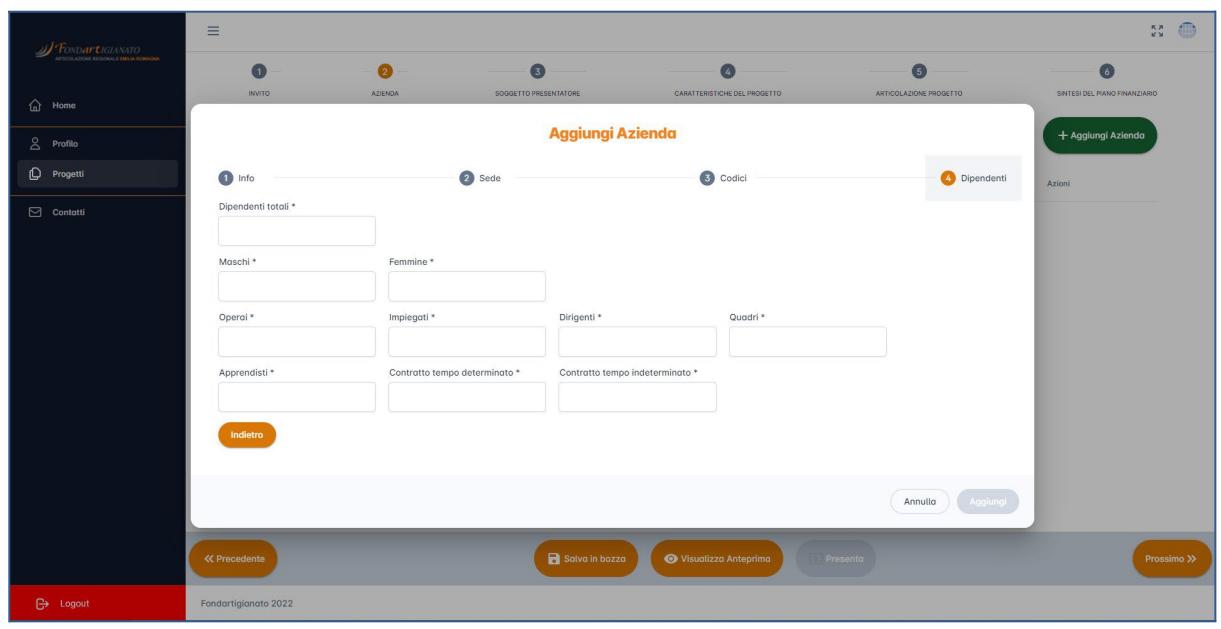

Infine, in fondo alla schermata sono presenti due tasti:

- **Annulla:** chiude la pagina annullando l'operazione;
- **Aggiungi:** aggiunge l'azienda al Progetto, il tasto si abilita solo quando tutti i campi dell'azienda sono compilati. Per salvare in modo definitivo l'azienda nel progetto dopo averla inserita bisogna utilizzare il pulsante **Salva in bozza** presente nella schermata principale di compilazione del progetto stesso.

Per ogni azienda aggiunta al progetto vengono visualizzate le informazioni relative alla rispettiva *Ragione Sociale* e *Partita IVA* ed una serie di pulsanti per espletare le seguenti funzionalità:

- il pulsante **D**ermette di visualizzare il dettaglio dell'azienda;
- il pulsante  $\Box$  permette di modificare i dati precedentemente compilati;
- il pulsante **i** permette di eliminare l'azienda dal progetto.

Per rendere permanenti le modifiche su un'azienda o la cancellazione di un'azienda dal progetto, allo stesso modo della sua aggiunta al progetto, bisogna utilizzare il pulsante **Salva in bozza** presente nella schermata principale della compilazione del progetto.

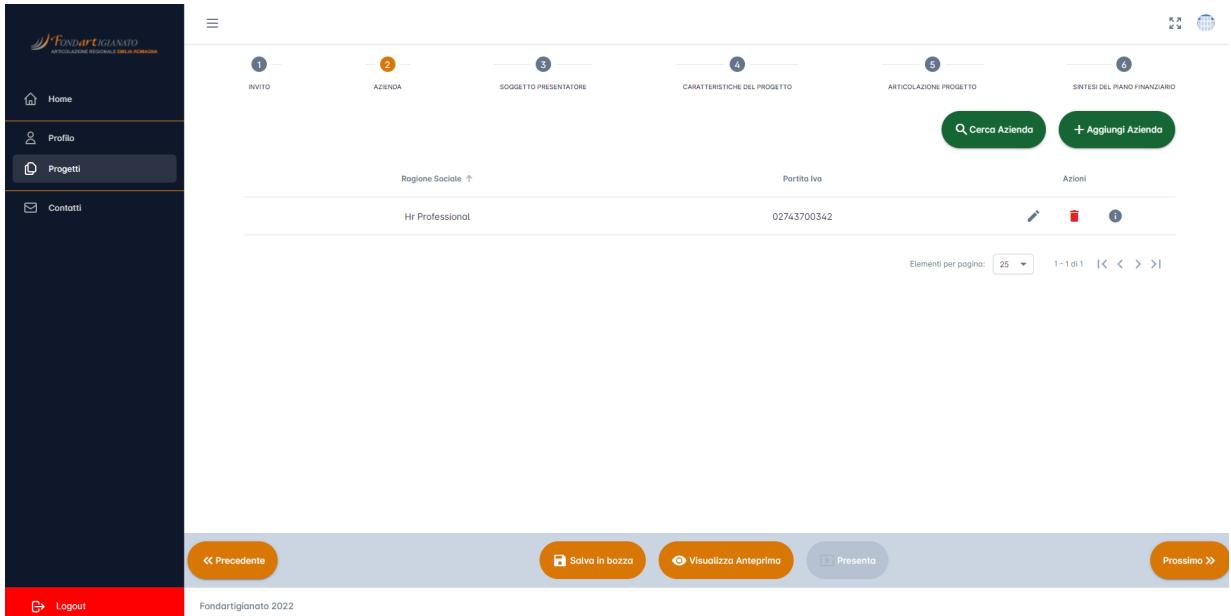

Se l'utente vuole aggiungere un'azienda già creata in precedenza e coinvolta in un progetto già presentato, i passaggi sono i seguenti:

- Cliccare il pulsante **Cerca Azienda**;
- Selezionare dalla schermata successiva l'azienda che si vuole aggiungere tra quelle disponibili;
- Cliccare il tasto **Aggiungi**.

Una volta aggiunta l'azienda sarà presente all'interno delle liste di aziende inserite nel progetto, anche in questo caso è possibile modificare, eliminare e visualizzare in sola lettura le informazioni dell'azienda.

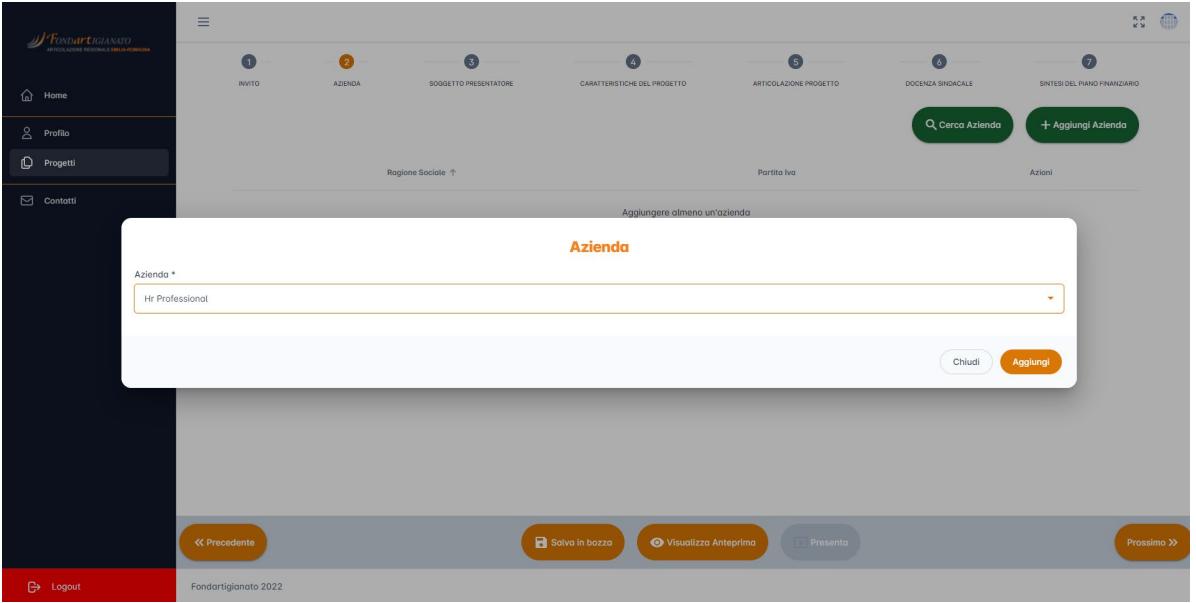

La sottosezione Soggetto Presentatore visualizza in sola lettura i dati del profilo

dell'utente Soggetto Presentatore che inserisce il progetto. I dati visualizzati sono i seguenti:

- *Ragione Sociale*;
- *Indirizzo sede legale*;
- *Codice Fiscale;*
- *Partita IVA*;
- *Email*;
- *Telefono*.

Oltre ai campi descritti in precedenza ci sono altri due campi compilabili da parte dell'utente:

- *Nominativo Referente* (\*): inserire il nominativo di un referente dell'agenzia formativa per il progetto;
- *Email Referente* (\*): inserire l'email del referente dell'agenzia formativa per il progetto.

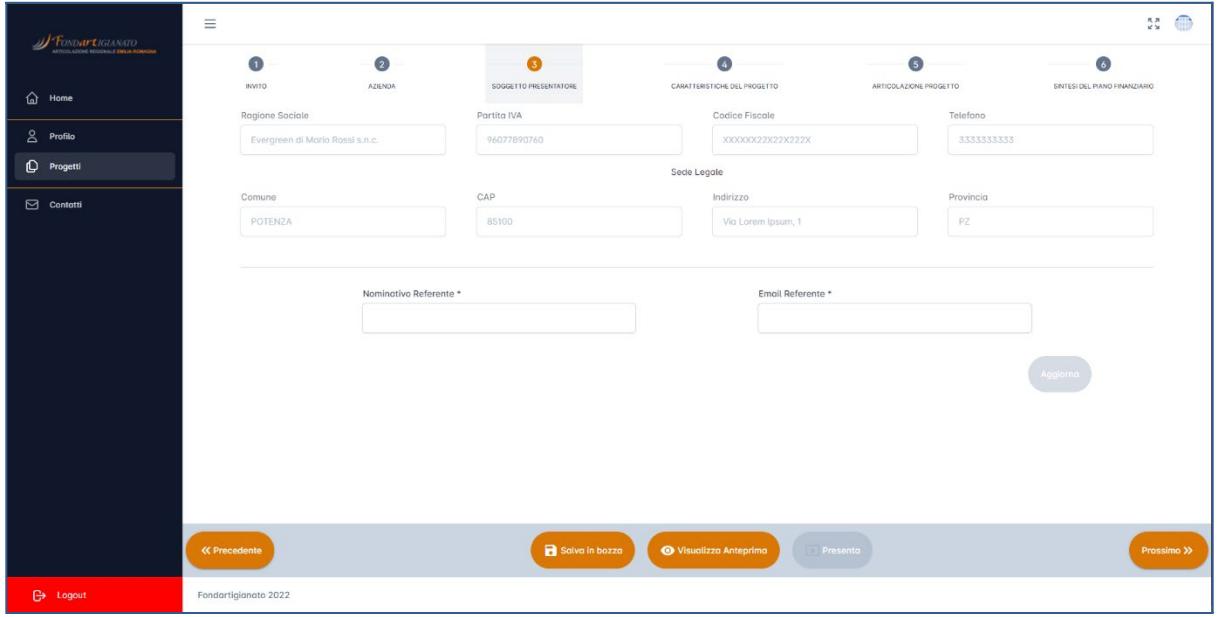

Se la Linea di Finanziamento ha il campo ATI abilitato, viene visualizzato un campo aggiuntivo:

● *ATI* (\*): inserire il nome dell'Associazione Temporanea d'Imprese.

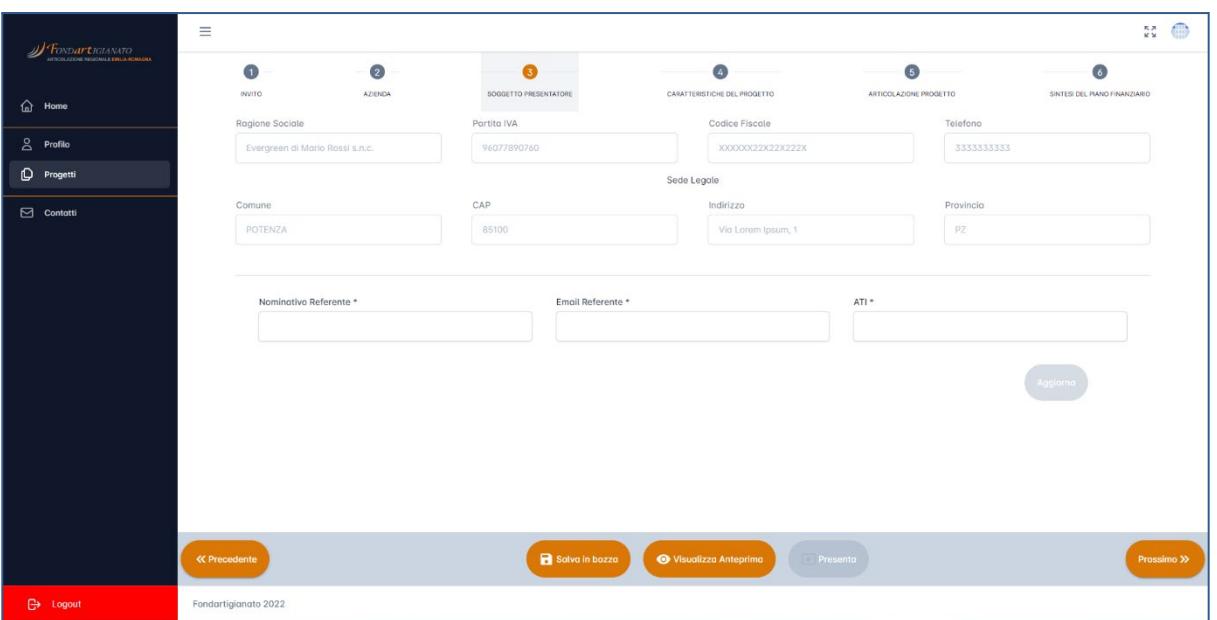

La sottosezione Caratteristiche Del Progetto prevede l'aggiunta delle informazioni generali riguardanti il progetto. Questo step è suddiviso in due parti - la compilazione dei campi seguiti da un asterisco (\*) è obbligatoria:

- *Info Progetto*: in questa parte l'utente deve compilare i seguenti campi:
	- *Titolo progetto* (\*): inserire il titolo del progetto formativo;
	- *N° aziende coinvolte* (\*): inserire il numero di aziende coinvolte;
	- *Modalità di realizzazione* (\*): selezionare la modalità di realizzazione tra quelle disponibili;
	- *Tipologia* (\*): selezionare la tipologia del progetto tra quelle disponibili;
	- *Sintesi del progetto* (\*): inserire una descrizione discorsiva del progetto.

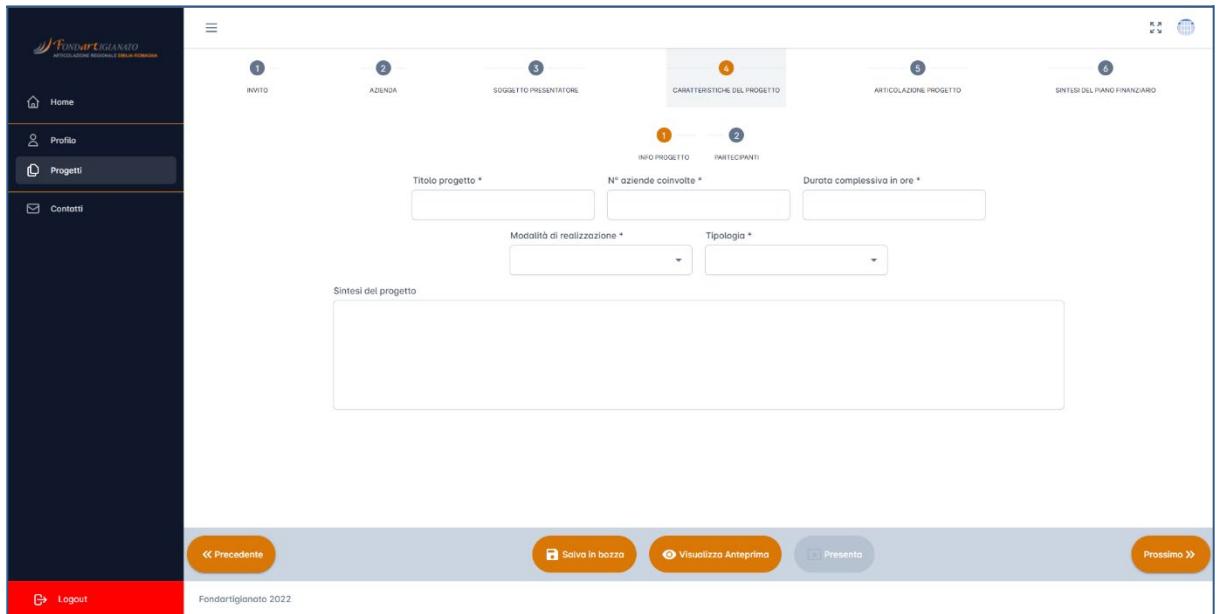

- **Partecipanti:** in questo step l'utente deve compilare i seguenti campi, relativi alle caratteristiche dei partecipanti al progetto formativo:
	- *Dipendenti totali* (\*): inserire il numero dei partecipanti totali;
	- *Maschi* (\*): inserire il numero dei partecipanti maschi;
	- *Femmine* (\*): inserire il numero dei partecipanti femmine;
	- *Operai* (\*): inserire il numero dei partecipanti operai;
	- *Impiegati* (\*): inserire il numero dei partecipanti impiegati;
	- *Dirigenti* (\*): inserire il numero dei partecipanti dirigenti;
	- *Quadri* (\*): inserire il numero dei partecipanti quadri;
	- *Apprendisti* (\*): inserire il numero dei partecipanti apprendisti;
	- *Contratto tempo determinato* (\*): inserire il numero dei partecipanti con contratto a tempo determinato;
	- *Contratto tempo indeterminato* (\*): inserire il numero dei partecipanti con contratto a tempo indeterminato.

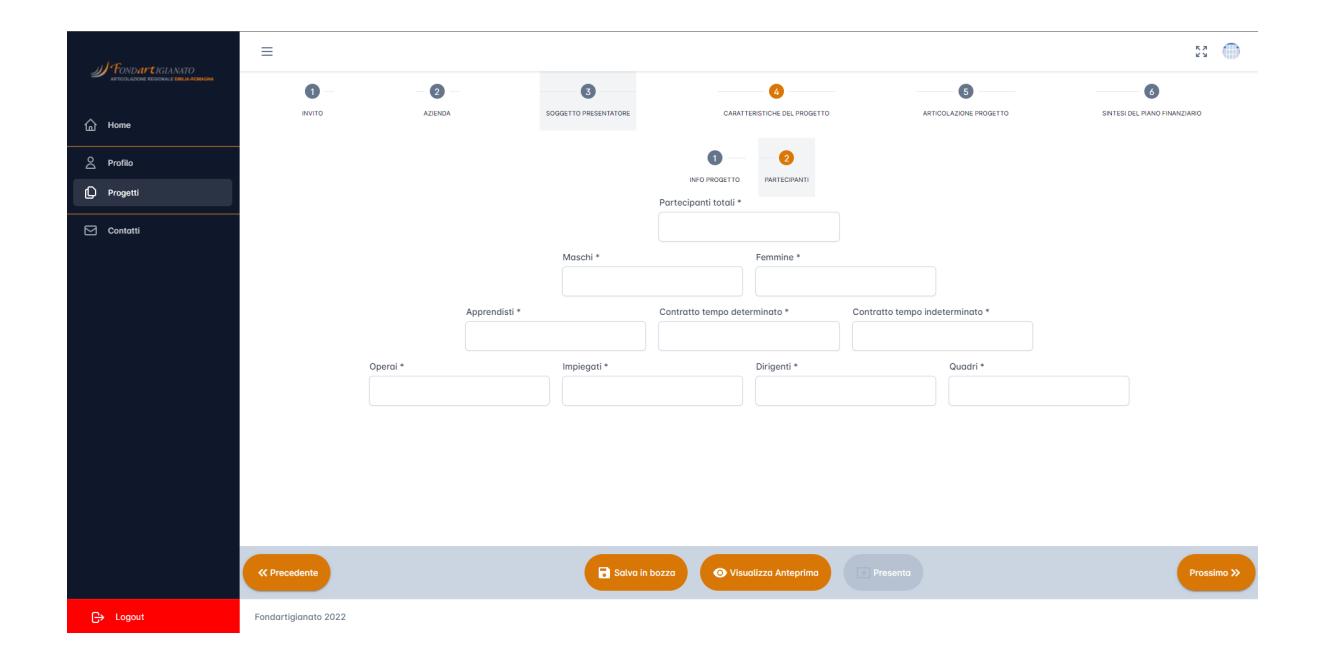

La sottosezione Articolazione Progetto prevede l'aggiunta di uno o più Percorsi Formativi.

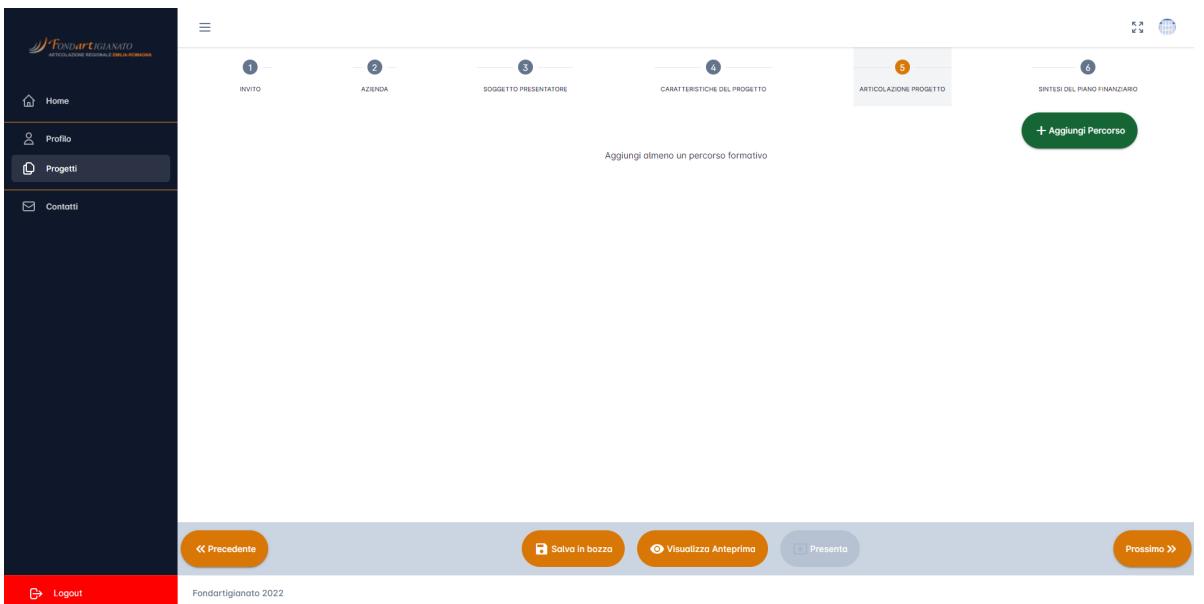

Per aggiungere un nuovo Percorso Formativo, l'utente deve cliccare il tasto **Aggiungi Percorso**. Questo passaggio è suddiviso in due parti - la compilazione dei campi seguiti da un asterisco (\*) è obbligatoria:

- *Articolazione Progetto*: in questo step l'utente deve compilare i seguenti:
	- *Finalità* (\*): inserire la finalità del Percorso;
	- *Titolo* (\*): inserire il titolo del Percorso;
	- *Ore formazione per percorso* (\*): inserire le ore di formazione del Percorso;
	- *Processo Aziendale* (\*): selezionare il processo aziendale di riferimento tra quelli disponibili;
	- *Area Attività* (\*): selezionare l'area di attività tra quelle disponibili. Tale campo è abilitato solo se è stato già selezionato un *Processo Aziendale*;
	- *Ore di formazione totali* (\*): il campo è in sola lettura, il suo valore è dato dal prodotto dei valori inseriti nel campo *Ore formazione per percorso* e il campo *Numero Partecipanti*;
	- *Numero edizioni* (\*): inserire il numero di edizioni;
	- *Numero imprese* (\*): inserire il numero di imprese;
	- *Numero partecipanti* (\*): inserire il numero di partecipanti:
	- *Obiettivi* (\*): inserire gli obiettivi del percorso.

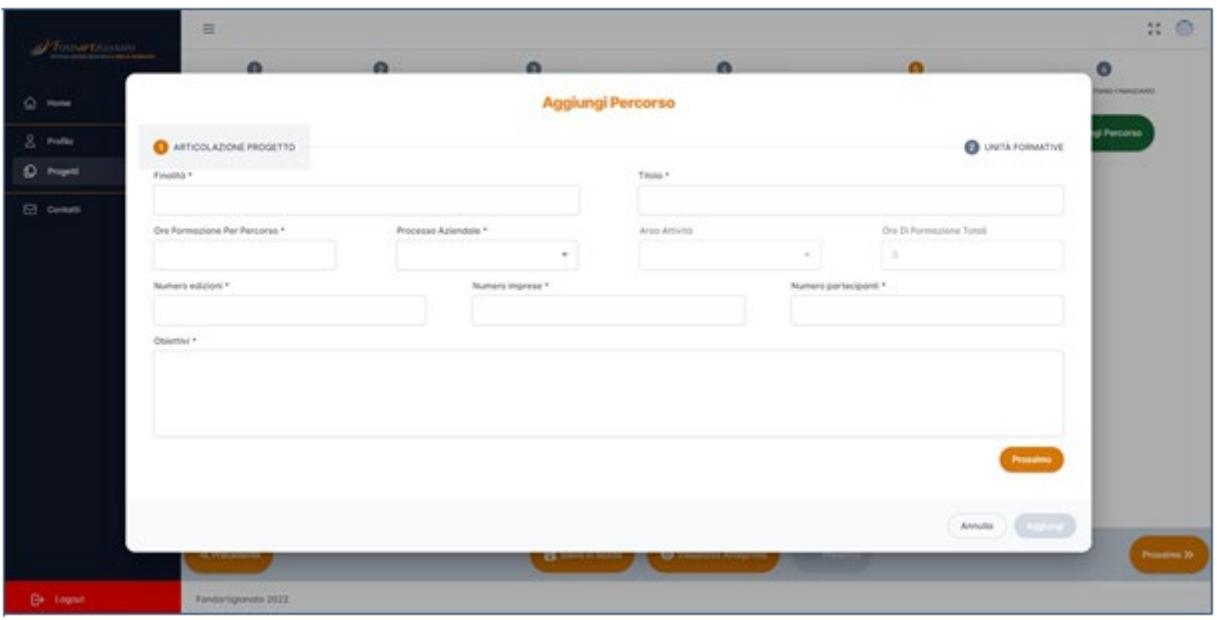

- *Unità Formative*: in questo passo l'utente deve inserire le unità formative. Ogni Percorso Formativo deve avere almeno una Unità Formativa associata. Tramite il tasto **Aggiungi Unità Formativa** è possibile aggiungere una nuova riga da compilare. Su ogni riga, inoltre, è presente il pulsante che dà la possibilità di eliminare l'Unità Formativa presente. L'utente deve compilare i seguenti campi per ogni Unità Formativa - la compilazione dei campi seguiti da un asterisco (\*) è obbligatoria:
	- Titolo unità (\*): inserire il titolo dell'Unità Formativa;
	- Contenuto unità (\*): inserire il contenuto dell'Unità Formativa;

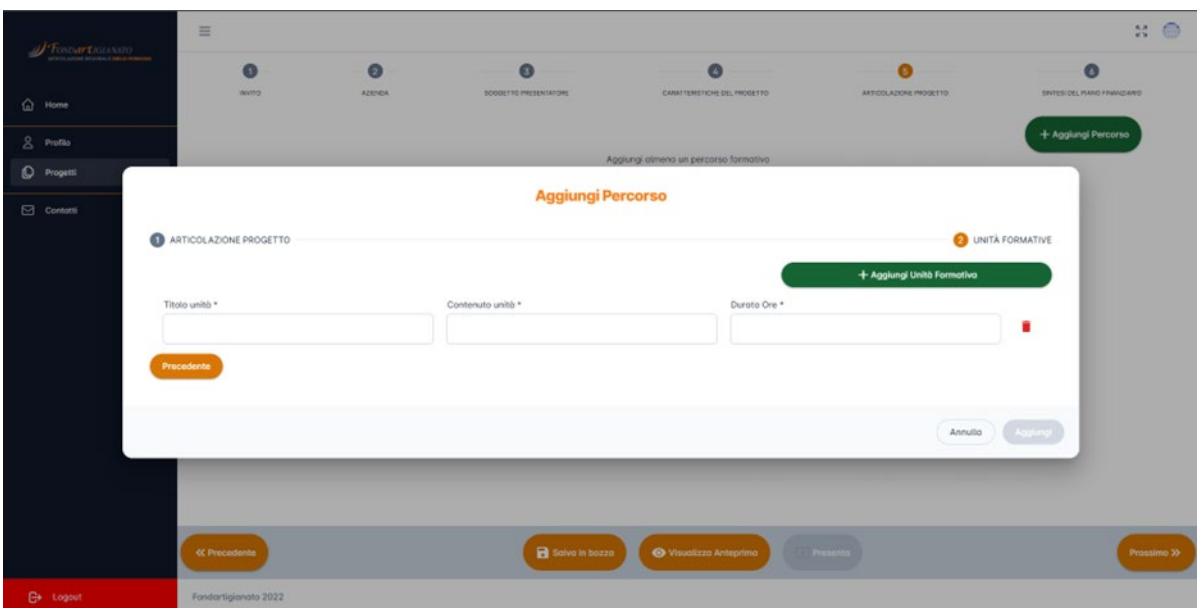

○ Durata Ore (\*): inserire la durata in ore.

Infine, in fondo alla schermata sono presenti tre tasti:

- **Annulla:** chiude la pagina annullando l'operazione che si stava effettuando;
- **Aggiungi:** aggiunge il percorso al Progetto, il tasto si abilita solo quando tutti i campi del percorso sono compilati e validi. Per salvare in modo permanente il percorso dopo averlo inserito bisogna utilizzare il pulsante **Salva in bozza**  presente nella schermata principale della compilazione del progetto.

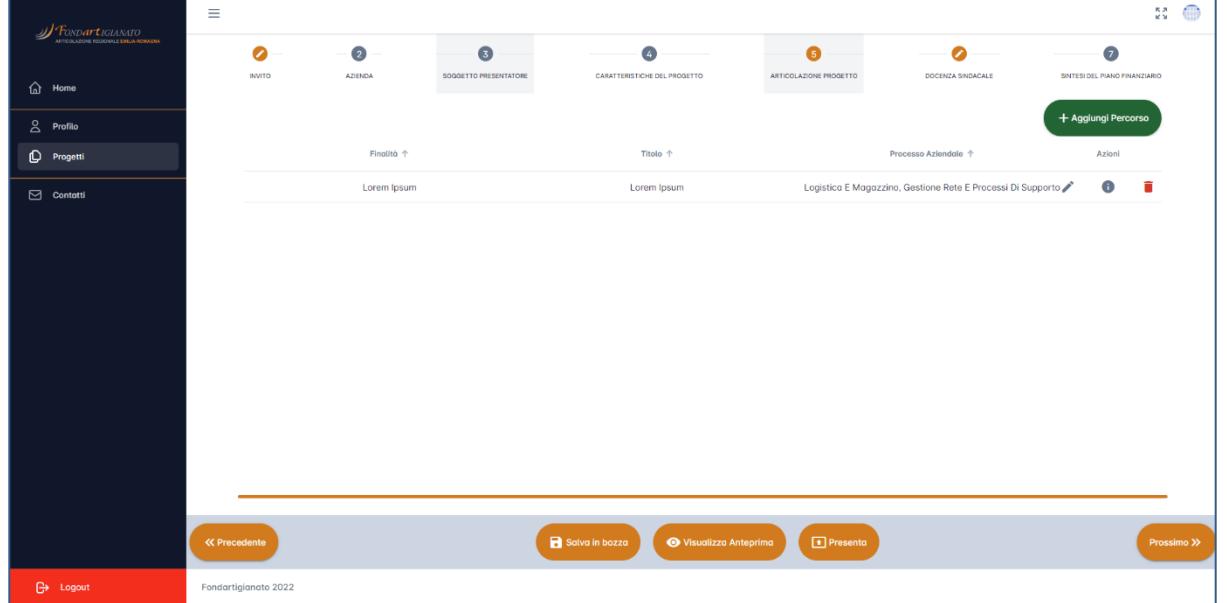

Per ogni percorso aggiunto all'Articolazione Progetto, vengono visualizzati i seguenti campi: *Finalità*, *Titolo*, *Processo Aziendale* ed una lista di operazioni possibili:

- il pulsante **D**ermette di visualizzare il dettaglio del Percorso;
- $\bullet$  il pulsante  $\Box$  permette di modificare le informazioni del Percorso;
- il pulsante **i** permette di eliminare il Percorso aggiunto dal progetto.

Per rendere permanenti le modifiche su un Percorso Formativo o la cancellazione di un Percorso Formativo dal progetto bisogna utilizzare il pulsante **Salva in bozza**  presente nella schermata principale della compilazione del progetto.

La sottosezione Docenza Sindacale viene visualizzata soltanto se la Linea di Finanziamento ha il flag Docenza Sindacale abilitato. La sezione prevede il campo obbligatorio *Ore* in cui l'utente deve selezionare il numero di ore tra quelle disponibili.

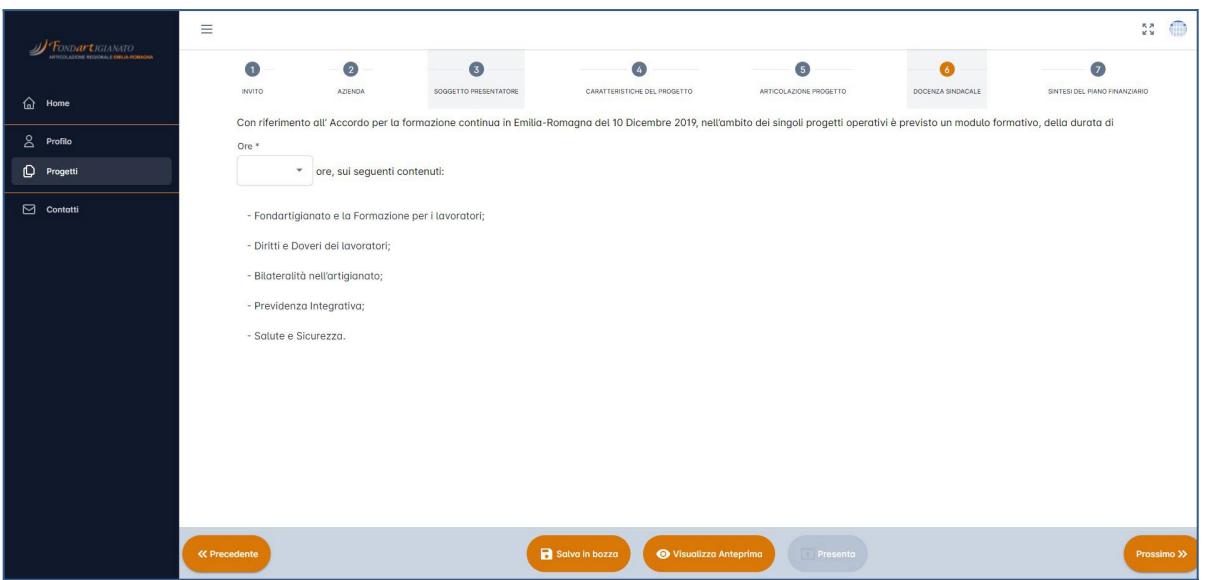

La sottosezione Sintesi Del Piano Finanziario prevede la compilazione dei seguenti campi - la compilazione dei campi seguiti da un asterisco (\*) è obbligatoria:

- *Finanziamento richiesto (\*)*: inserire l'importo di finanziamento richiesto;
- *Cofinanziamento Aziendale*: inserire l'importo di cofinanziamento aziendale;
- *Cofinanziamento Privato*: inserire l'importo di cofinanziamento privato;
- *Cofinanziamento Pubblico*: inserire l'importo di cofinanziamento pubblico;
- *Finanziamento partecipazione imprenditore*: inserire l'importo di finanziamento con partecipazione imprenditore;
- *Cofinanziamento Totale*: il campo è in sola lettura*;*
- *Totale costi*: il campo è in sola lettura.

Infine, in fondo alla pagina sono presenti tre tasti, oltre quelli di navigazione tra le sottosezioni di compilazione, che permettono di salvare le modifiche apportate alle informazioni del progetto, in maniera definitiva o temporanea. Nel dettaglio, le operazioni supportate sono:

- **Salva in bozza:** permette di salvare il progetto in bozza, anche senza aver compilato tutti i campi obbligatori;
- **Visualizza Anteprima:** salva il progetto in bozza e visualizza, in una nuova finestra, l'anteprima del Verbale di Condivisione in formato PDF;
- **Presenta:** permette la presentazione del progetto alla Commissione di Bacino, solo quando tutti i campi obbligatori sono compilati e validi.

Una volta presentato il Progetto, se abilitato il flag di Docenza Sindacale sulla Linea di Finanziamento di riferimento, il sistema provvede ad associare un'Organizzazione Sindacale al Progetto e un elenco di Docenti contattabili. Le informazioni di dettaglio riguardo ai Docenti contattabili sono mostrate all'interno di una schermata visualizzabile cliccando il pulsante nella colonna *Azioni* del Progetto d'interesse.

Per ogni Docente vengono visualizzati i seguenti campi:

- *Nominativo*;
- *Telefono*;
- *Email*;
- *Stato*, che può assumere i seguenti valori:
	- Non contattato, se il Docente non è stato ancora contattato (valore di default);
	- Disponibile, se il Docente è stato contattato ed è stato selezionato come disponibile per lo specifico Progetto;
	- Non Disponibile, se il Docente è stato contattato ed è stato selezionato come non disponibile per lo specifico Progetto.

Le operazioni di interazione con le docenze da parte di un utente sono disponibili nella colonna *Azioni* e prevedono:

- il pulsante contrassegna il docente come *Non Disponibile* (la scelta è reversibile);
- il pulsante contrassegna il docente come *Disponibile* (la scelta è irreversibile).

Il docente selezionato come disponibile sarà contraddistinto dall'icona.

Un Soggetto Presentatore può selezionare solo un Docente come disponibile per ogni Progetto.

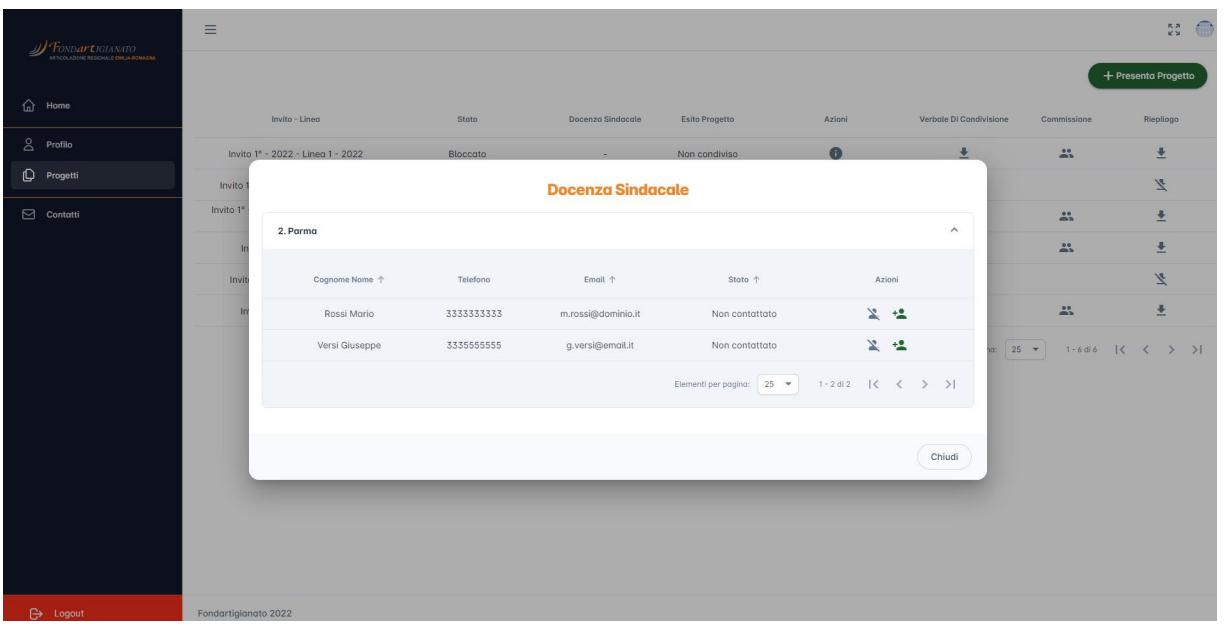

I Docenti vanno contattati privatamente per verificare la loro disponibilità. Se nessun Docente presente in lista è disponibile e, quindi, vengono contrassegnati tutti i docenti come *Non Disponibili*, allora il Soggetto Presentatore visualizza un messaggio di errore ed è necessario l'intervento di un amministratore di sistema.

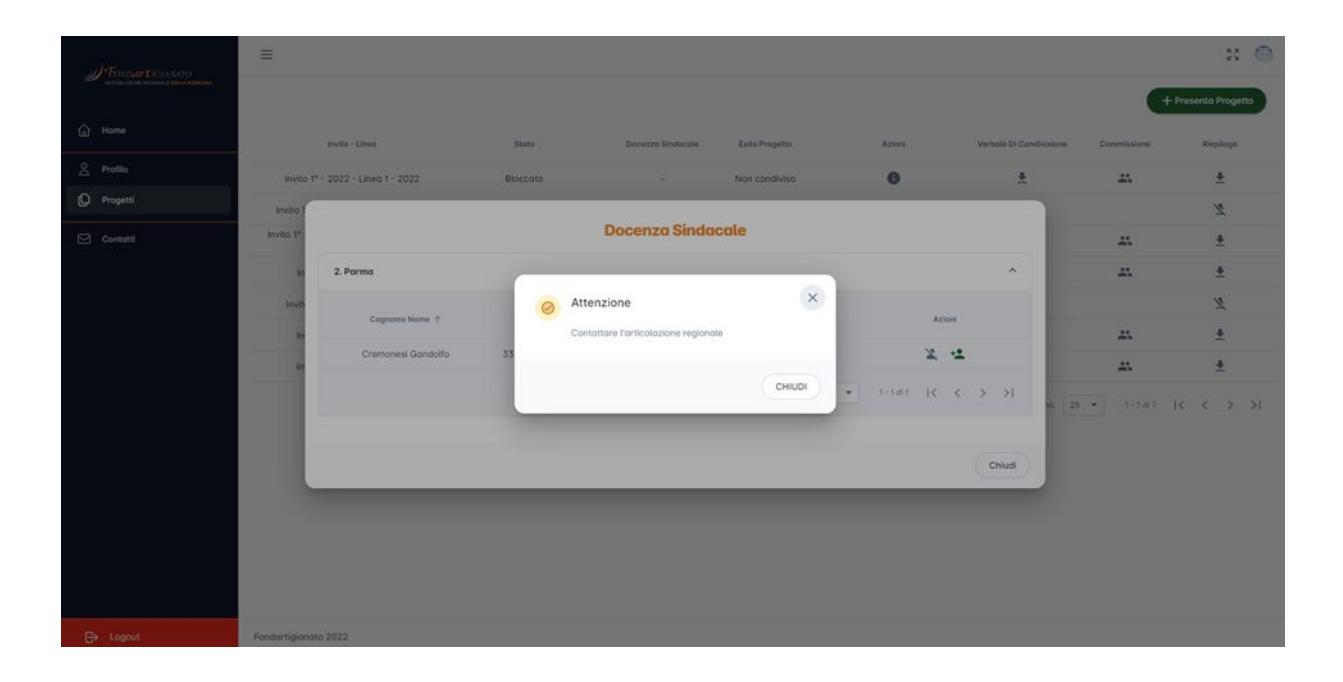